#### Step 1

Select the class you want to verify and click 'ok'

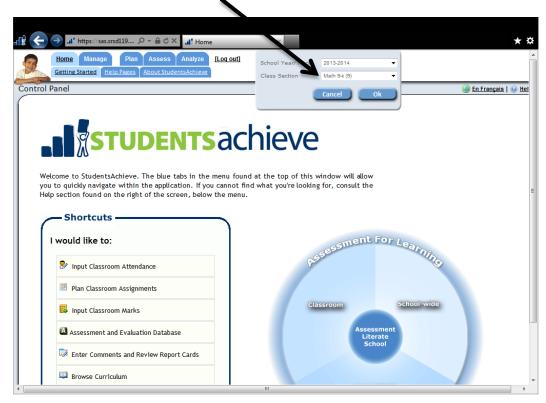

# Step 2

On the home screen click student analysis OR in Touch marks entry right click on any student's name.

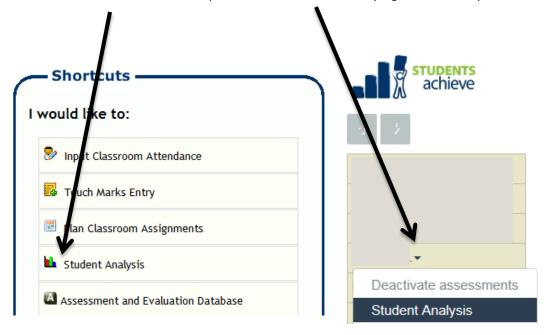

# Step 3 (steps 3-8 are done twice –for the appropriate term you choose once for outcome and once for characteristics)

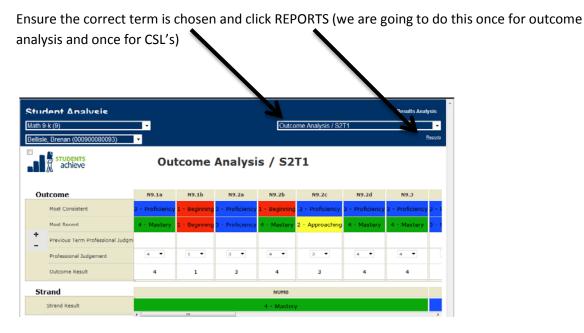

## Step 4

Choose the Marks Verification Summary

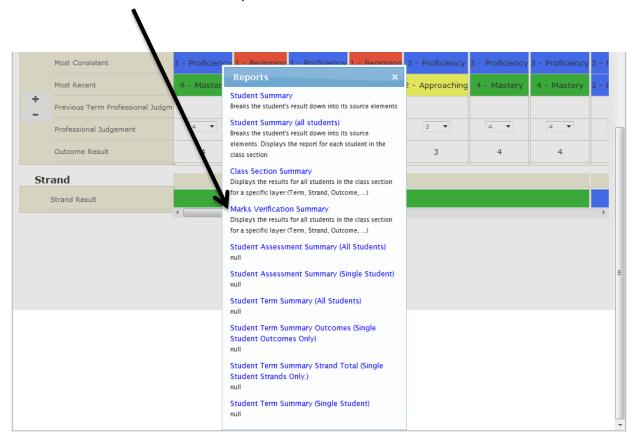

# Step 5

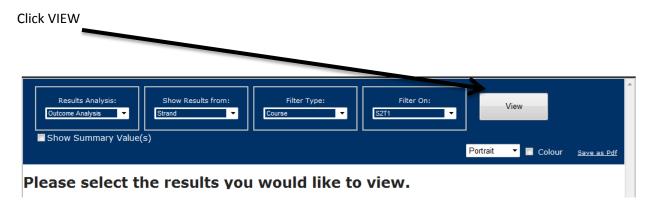

# Step 6

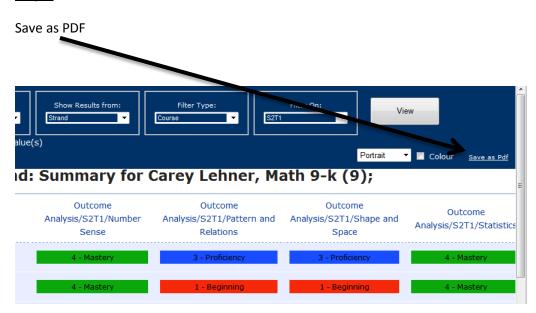

## Step 7

A bar at the bottom will pop up – you can open OR save and then open.

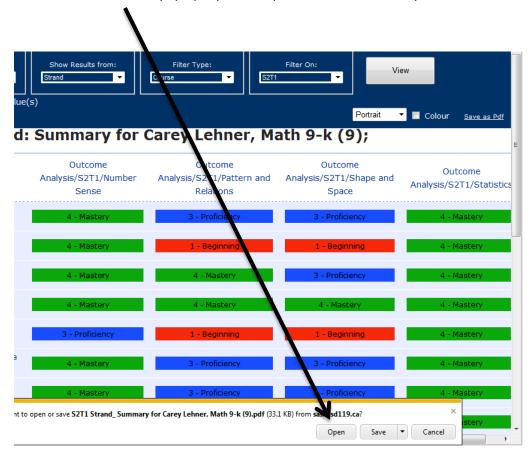

Once you have the file open you can do "file" and "print". Print to the appropriate printer.

### Step 8

If a column is BLANK, initial it. SIGN the copy.

## Step 9

Repeat for Characteristics of Successful Learners – go back through steps 3-8 again for CSL verification sheets.

### **Step 10**

HAND IN to admin by \_\_\_\_\_\_ (prior to export)

(when your administrator has all of them for every teacher they will request the export.)